# Was ist sharemagazines?

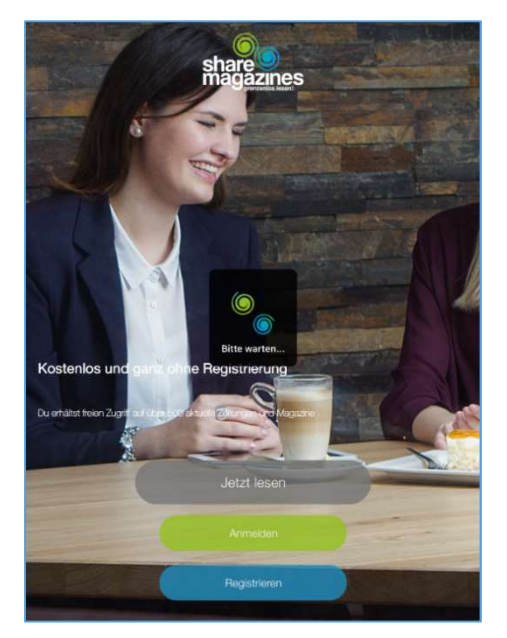

Sharemagazines ist ein digitaler Lesezirkel und umfasst ein Angebot von mehr als 500 namhaften und lokalen, überregionalen sowie internationalen Tageszeitungen und Zeitschriften, darunter Chefkoch, Geo, Die Welt kompakt, Hamburger Abendblatt, ELLE france, Kicker, LandGang, Newsweek, The New Yorker und vieles mehr.

Wenn Sie zunächst wissen möchten, ob ein gewünschter Titel vorhanden ist, schauen Sie in das Portfolio auf der Website von sharemagazines.

Die Zeitschriften oder Zeitungen lesen Sie in einer App, die für Sie kostenlos im App Store von IOS und bei Google-Play erhältlich ist. Nach der Installation können Sie in der Stadtbücherei in den Tageszeitungen und Zeitschriften auf dem eigenen Gerät kostenlos lesen.

Mit dem eigenen Endgerät auf regionale, überregionale sowie internationale Zeitungen und Zeitschriften zugreifen ist nicht nur hygienischer und nachhaltiger, sondern der gewünschte Titel ist auch nie vergriffen.

Damit erweitert sich der Zeitschriften- und Zeitungs-Bestand der Stadtbücherei Rendsburg vor Ort um aktuelle Nachrichten in mehr als 500 Tageszeitungen und Magazinen.

# Wie erhalte ich die App sharemagazines?

#### WLAN einschalten

Verbinden Sie sich mit dem WLAN der Stadtbücherei.

#### App herunterladen

Laden Sie die App im App Store oder bei Google Play kostenlos herunter.

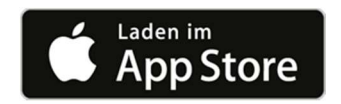

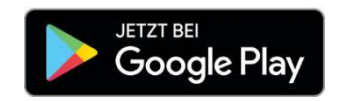

#### App starten

Starten Sie die App.

Lesen und bestätigen Sie die AGBs und Datenschutzbedingungen - auch ohne Registrierung.

#### Ortungsdienste aktivieren

Die Ortungsdienste müssen eingeschaltet sein, so dass die App anhand des "Locationfinder" erkennen kann, dass der Service in der Stadtbücherei für Sie kostenlos verfügbar ist.

Je nach Endgerät und Ihren Einstellungen können Sie wählen, ob die Ortungsdienste immer eingeschaltet sind oder nur bei Benutzung der App.

#### Mit oder ohne Registrierung?

Wählen Sie aus, ob Sie ohne Registrierung "Jetzt lesen" oder sich zunächst über ein einfaches Formular "Registrieren" möchten.

Wenn Sie die App mit Registrierung nutzen, können Sie Lesezeichen setzen und Favoriten speichern. Dies ermöglicht Ihnen bei Ihrem nächsten Besuch auf Ihre Lieblings-Zeitschriften oder-Zeitungen bzw. einzelne Artikel schnell wieder zugreifen zu können.

#### Weitere Informationen

Auf der Website von sharemagazines können Sie sich anhand von Bildern auf einem Smartphone ansehen, wie Sie in wenigen Schritten die App nutzen können.

Oder Sie schauen sich einen kurzen Erklär-Film dazu an.

### Wie nutze ich sharemagazines?

#### Registrierung

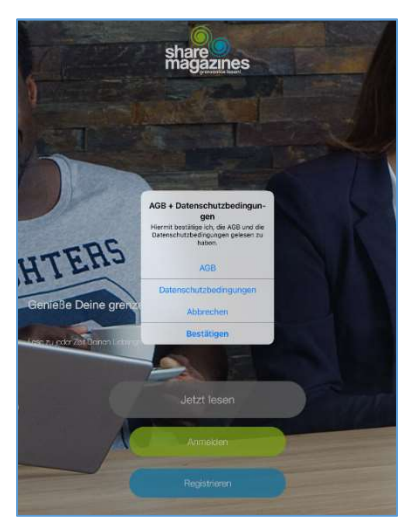

Lesen Sie die AGBs und die Datenschutzbedingungen.

Bestätigen Sie diese anschließend.

Für die Registrierung ist lediglich Ihr Vor- und Zuname, Ihre E-Mail-Adresse sowie ein Passwort nötig.

Diese Zugangsdaten müssen Sie sich merken!

Ihr Geburtsdatum und Geschlecht können optional ausgefüllt werden.

Beim nächsten Besuch in der Stadtbücherei müssen Sie sich wieder mit Ihren Zugangsdaten (E-Mail und Passwort) anmelden.

Auch wenn Sie sich nicht aktiv ausgeloggt haben.

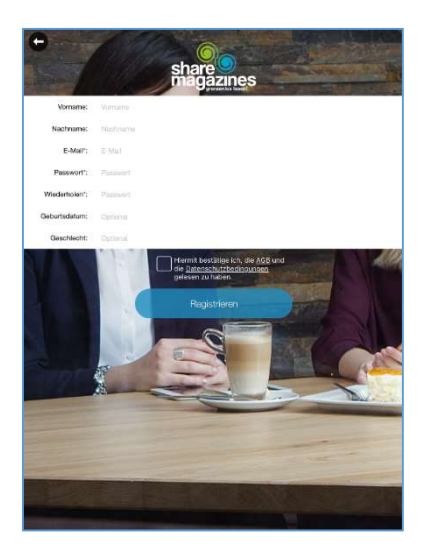

### Wie suche ich Informationen?

#### Menü

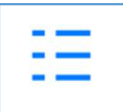

Links oben befindet sich das Menü.

Im Menü haben Sie folgende Möglichkeiten:

Bibliothek: Alle auswählbaren Zeitschriften und Zeitungen werden alphabetisch angezeigt.

Kategorien: Die Zeitschriften und Zeitungen sind nach Themen vorsortiert: zum Beispiel "Top-Titel", "Essen & Trinken", "Frauen", "Politik & Wirtschaft", "Reisen" oder "Unterhaltung & Musik".

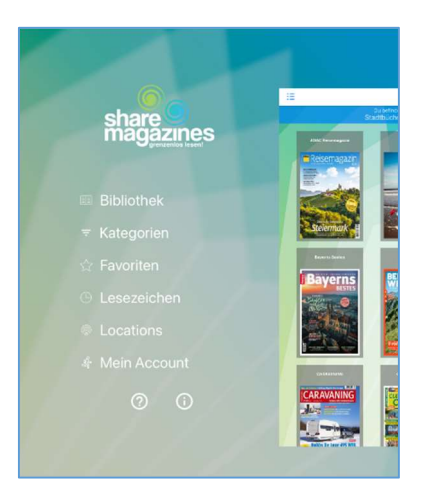

Favoriten: Wenn Sie sich registriert haben, können Sie eine

Zeitschrift oder Zeitung als Favorit abspeichern. Somit können Sie beim nächsten Besuch auf Ihre Favoriten sofort zugreifen.

Lesezeichen: Wenn Sie sich registriert haben, können Sie eine Seite in einer Zeitschrift oder Zeitung abspeichern. Somit können Sie beim nächsten Besuch hier auf Ihre Lesezeichen zugreifen.

Locations: Orte in der Nähe, die sharemagazines anbieten, werden in einer Karte abgebildet.

Mein Account: Finden Sie hier Ihre Daten, die Sie bei der Registrierung eingetragen haben. Sie können auch weitere Informationen zu Ihrer Person nachtragen oder ändern. Außerdem können Sie wählen, ob Sie Benachrichtigungen von "sharemagazines" erhalten möchten.

?: Kurzanleitung zur Nutzung der App.

i: Informationen zu: Impressum, Lizenzen, AGB, Datenschutz, FAQ sowie Kontakt und die Möglichkeit, eine Bewertung abzugeben.

#### Icons (rechts oben)

#### Rechts oben finden Sie drei Symbole.

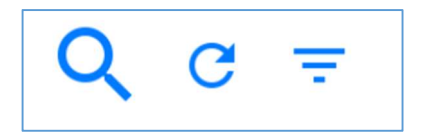

Lupe (links): Suchen nach einem bestimmten Titel.

Aktualisieren (in der Mitte): Neu laden der Bibliothek, das heißt alle Titel werden aktualisiert.

Kategorien (rechts): Übersicht aller Kategorien.

#### Suchen

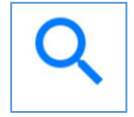

Tippen Sie auf die Lupe öffnet sich ein Suchfeld.

Geben Sie dort den Titel einer Zeitschrift oder Zeitung ein.

Im Anschluss werden Ihnen die passenden Treffer angezeigt.

Beachten Sie bitte:

es muss eine Übereinstimmung mit dem Titel bzw. Namen der Zeitschrift oder Zeitung erfolgen.

Eine Suche nach "Fussball" ergibt keinen Treffen. Wenn Sie aber nach "Sport" suchen, werden entsprechende Titel angezeigt.

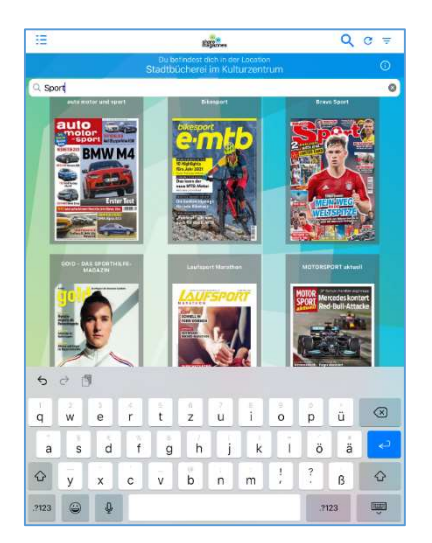

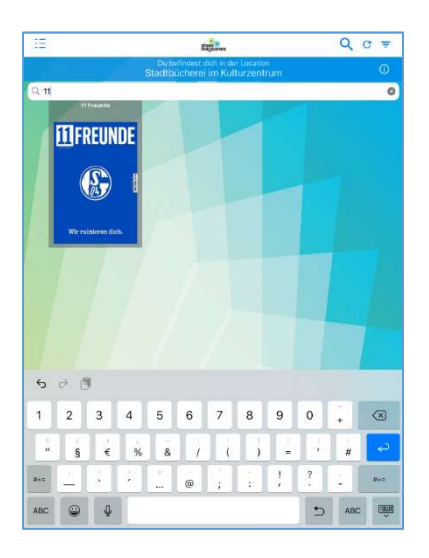

Geben Sie "11" ein, erscheint die Zeitschrift "11 Freunde".

#### Kategorien

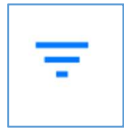

Wenn Sie das Icon rechts oben antippen, gelangen Sie schneller auf die Kategorien. Alternativ können Sie aber auch über das Menü links darauf zugreifen.

Hier finden Sie eine Sortierung anhand von Themen, um schneller auf gewünschte Zeitschriften oder Zeitungen zugreifen zu können. Folgende Kategorien können Sie auswählen:

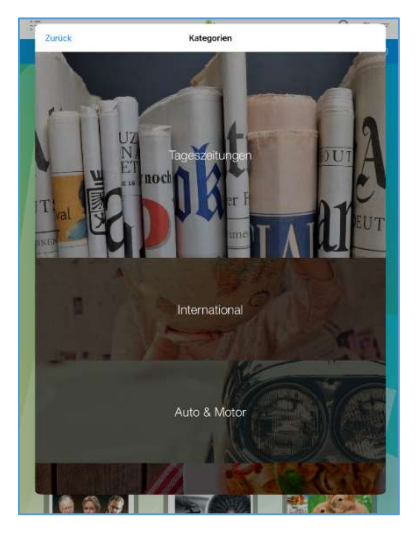

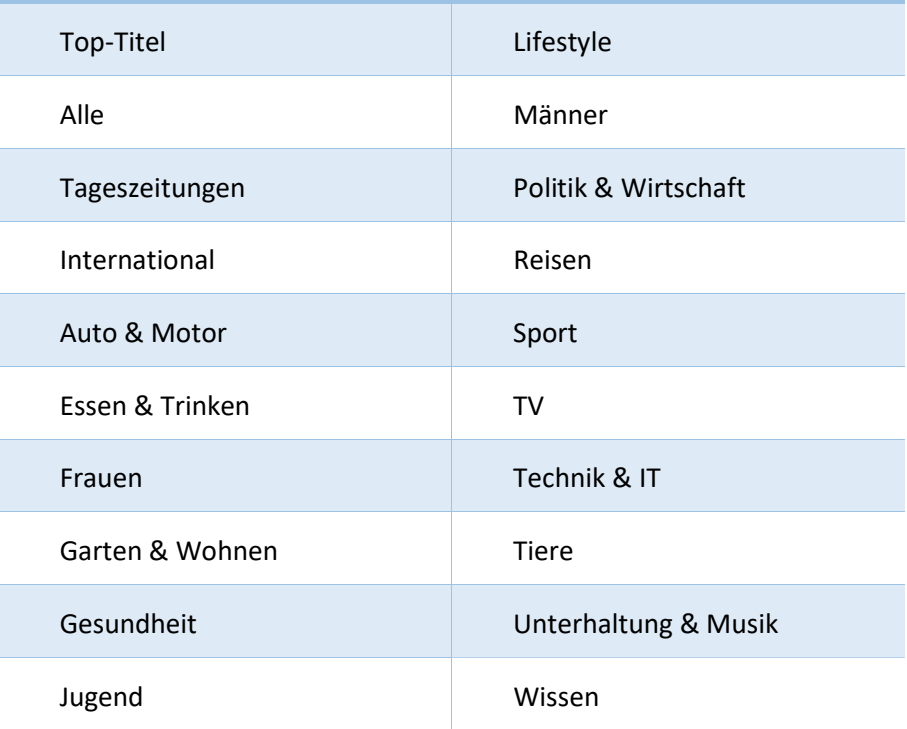

 $\bigcirc$ 

#### Meine Location

Du befindest dich in der Location Stadtbücherei im Kulturzentrum

Tippen Sie oben auf den waagerechten blauen Kasten, erhalten Sie weitere Informationen über die Location, in der Sie sich zur Zeit befinden: die Stadtbücherei Rendsburg.

Tippen Sie auf "ZURÜCK", gelangen Sie wieder zu Ihrer Ausgangsposition.

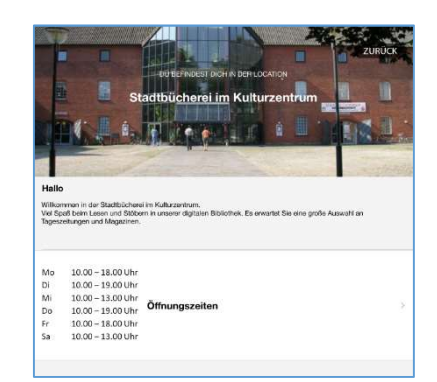

## Wie finde ich eine Zeitschrift?

### Kategorie "Reisen" auswählen

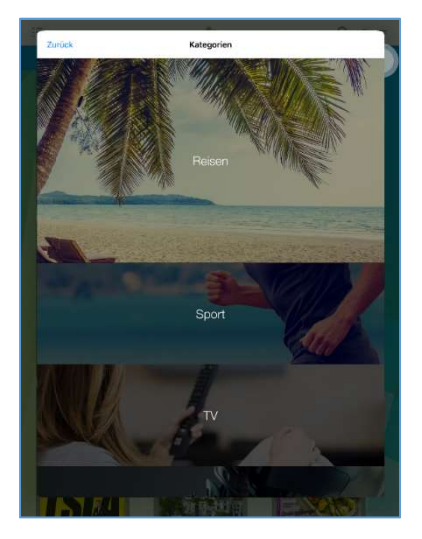

Wählen Sie unter "Kategorien" zum Beispiel "Reisen" aus.

#### Zeitschrift GEO Saison suchen

Sie erhalten beim Antippen eine alphabetische Übersicht aller Zeitschriften zum Thema.

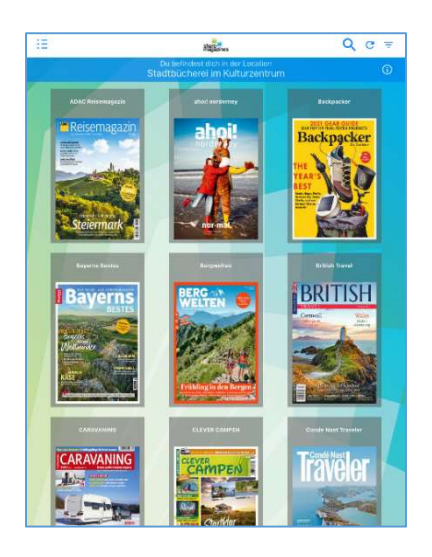

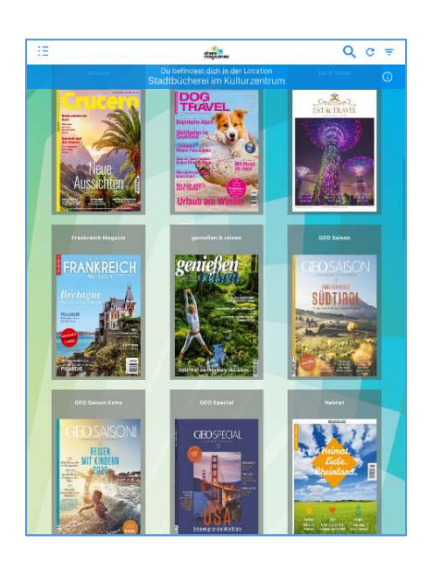

Scrollen Sie weiter nach unten erscheint die von Ihnen gesuchte Zeitschrift "GEO Saison".

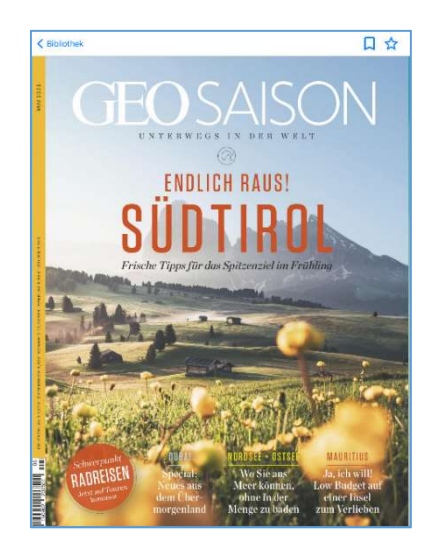

Tippen Sie auf den gewünschten Titel. Das Titelbild erscheint.

# Wie lese oder blättere ich in der App?

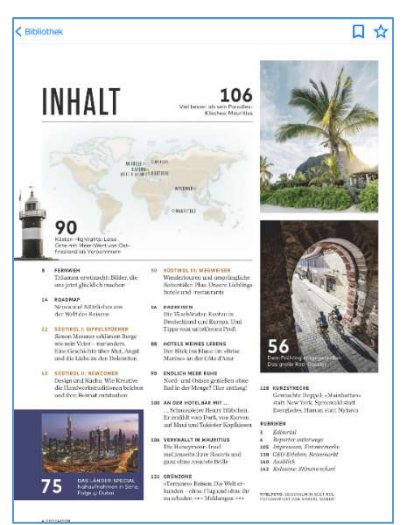

Sie können durch Wischen von rechts nach links auf der Seite die ersten Seiten der Zeitschrift öffnen.

Werfen Sie einen Blick in das Inhaltsverzeichnis.

Wenn Sie dort einen Artikel sehen (zum Beispiel auf Seite 56 zum Thema "Radreisen") und diesen sofort lesen möchten, tippen Sie anschließend 1x auf die geöffnete Seite, auf der Sie sich gerade befinden.

Eine Übersicht aller Seiten erscheint am unteren Bildschirmrand.

Wischen Sie innerhalb der Seiten-Vorschau am unteren Bildschirmrand von rechts nach links, um schnell zur Seite 56 zu gelangen.

Tippen diese an, um sie zu öffnen

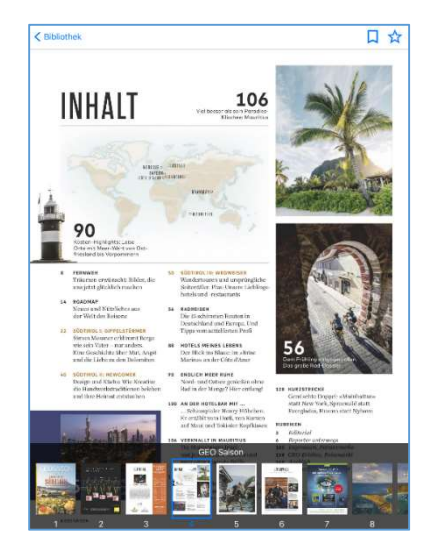

### Wie merke ich mir eine Zeitschrift oder Zeitung?

Favoriten

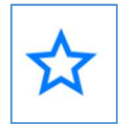

Wenn Sie registriert sind, können Sie eine Zeitschrift oder eine Zeitung als Favorit abspeichern, indem Sie rechts oben auf das Icon tippen.

Sind Sie nicht registriert erscheint bei Auswahl des Icons "Favorit" die folgende Meldung.

Tippen Sie auf "OK" wenn Sie nicht registriert sind und lesen Sie weiter.

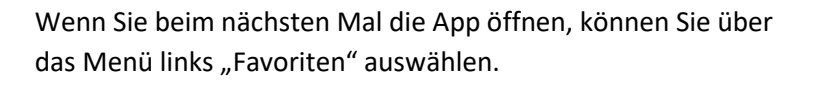

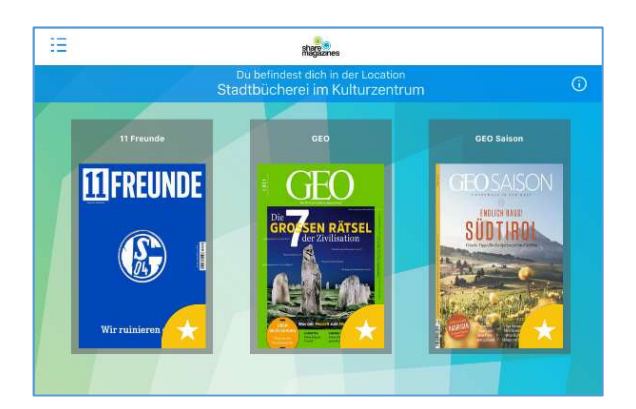

Sie gelangen auf eine Übersicht Ihrer Favoriten.

Möchten Sie welche entfernen, öffnen Sie den gewünschten Titel und klicken wieder auf das Icon, so dass es nicht mehr blau hinterlegt ist.

Nun wird es in Ihrer Favoriten-Übersicht entfernt.

# Wie merke ich mir eine Seite einer Zeitschrift oder Zeitung?

#### Lesezeichen

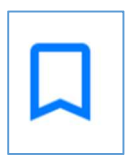

Wenn Sie eine bestimmte Seite in einer Zeitschrift oder Zeitung speichern möchten, haben Sie die Möglichkeit, ein Lesezeichen zu setzen.

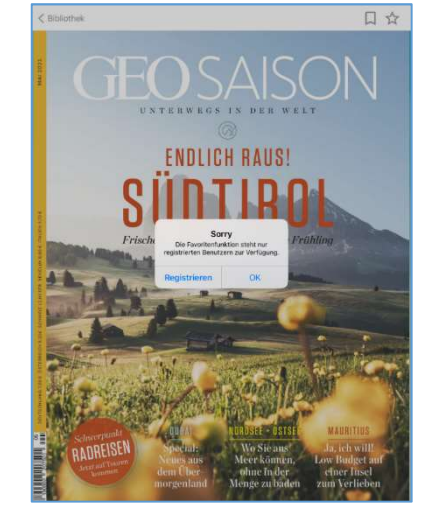

Sind Sie nicht registriert erscheint bei Auswahl des Icons "Lesezeichen" die folgende Meldung.

Tippen Sie auf "OK" wenn Sie nicht registriert sind und lesen Sie weiter.

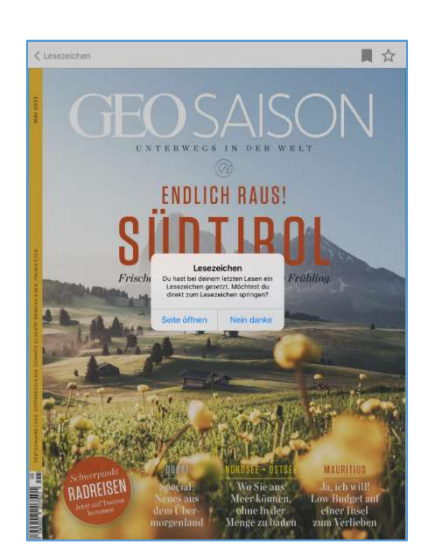

Wenn Sie ein Lesezeichen

gesetzt haben, weil Sie später oder beim nächsten Besuch in der Stadtbücherei weiter-lesen möchten, erscheint beim Öffnen der Zeitschrift eine Nachricht.

Erscheint diese Nachricht können Sie auswählen, ob Sie die gemerkte Seite (Lesezeichen) sofort öffnen möchten oder ob Sie die Zeitschrift von vorne lesen oder durchblättern möchten. Dann tippen Sie auf "Nein danke".

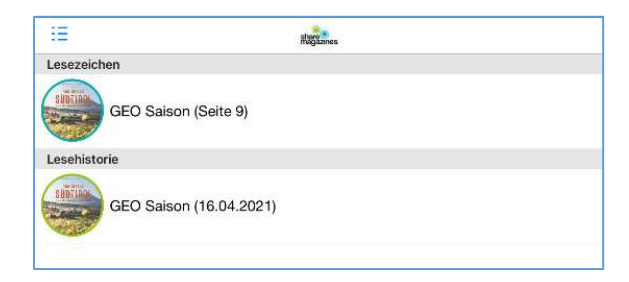

Tippen Sie im Menü auf Lesezeichen finden Sie eine Liste all Ihrer gesetzten Lesezeichen sowie Ihre Lesehistorie.

Haben Sie eine Zeitschrift oder Zeitung geöffnet, in der Sie Lesezeichen gesetzt haben, können Sie auch rechts oben das Icon antippen und eine Meldung erscheint mit folgender Auswahl:

Speichern Sie die Seite auf der Sie sich befinden (= Lesezeichen setzen).

Löschen Sie vorhandene Lesezeichen

(= Lesezeichen entfernen).

Lassen Sie sich die Seite anzeigen, die Sie abgespeichert haben (= zum Lesezeichen springen).

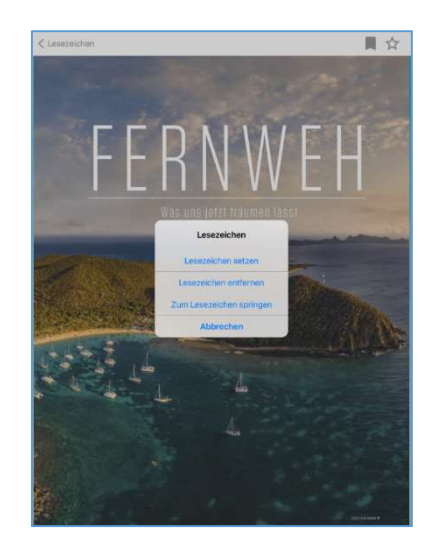

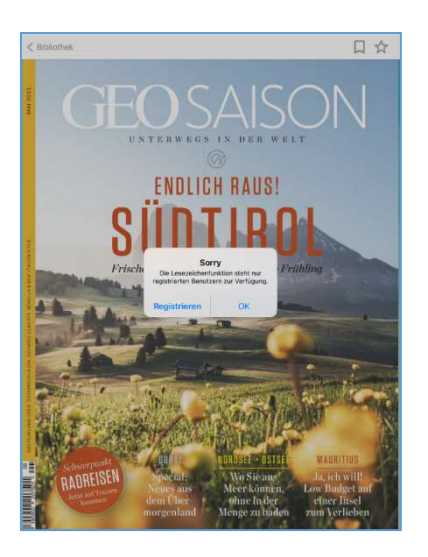